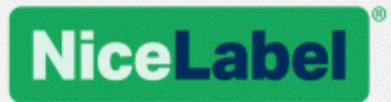

## **NiceLabel LMS**

### Guía de instalación para implementación de servidor único

Rev-1702 ©NiceLabel 2017.

www.nicelabel.com

# <span id="page-1-0"></span>**1 Contenido**

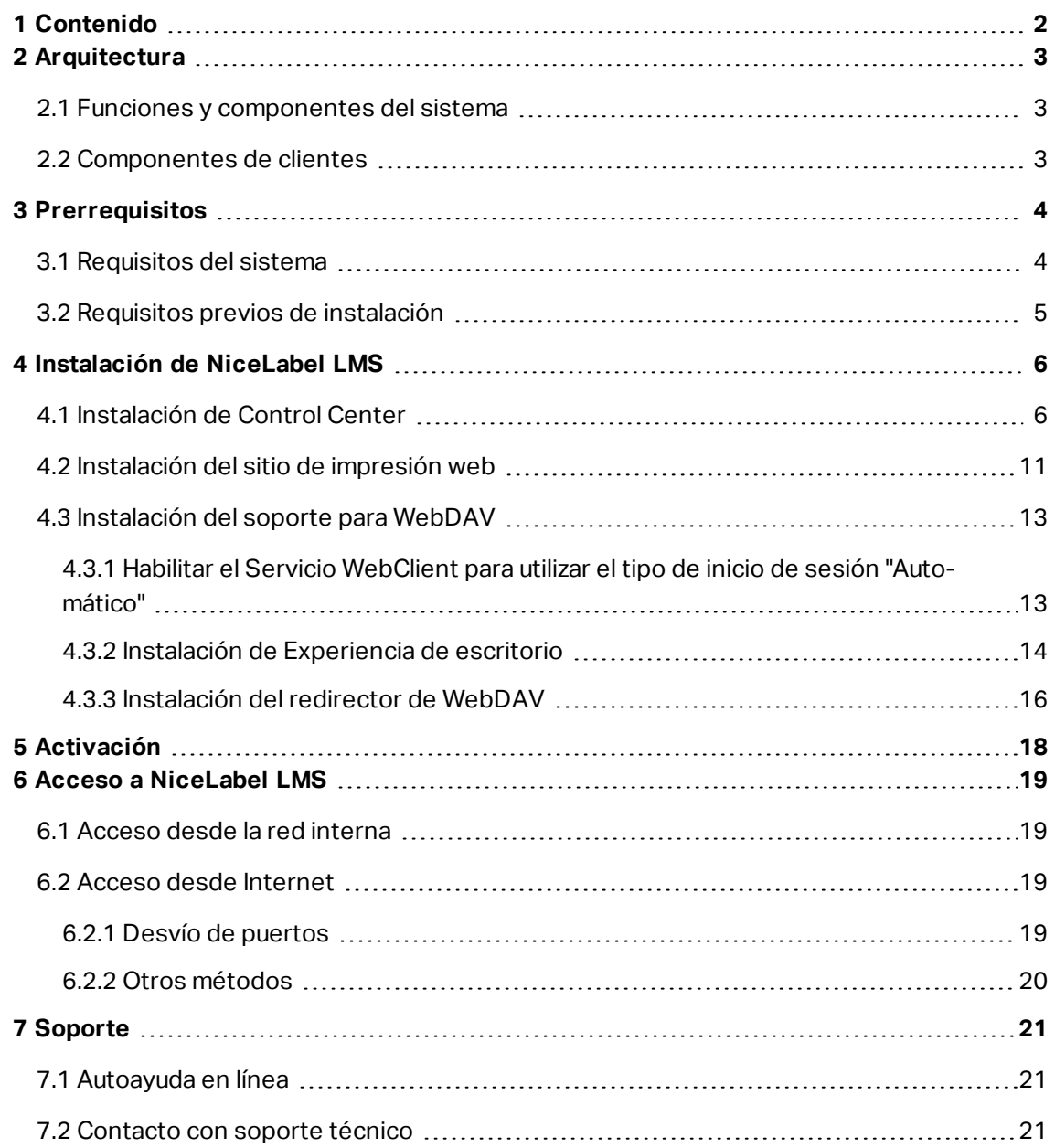

# <span id="page-2-0"></span>**2 Arquitectura**

NiceLabel LMS utiliza el modelo computacional cliente-servidor, donde el servidor suministra los recursos (como el almacenamiento consolidado de archivos y el historial de eventos de impresión), y el cliente proporciona el diseño de las etiquetas y la funcionalidad de impresión. El cliente de impresión está disponible como cliente de escritorio para computadoras en las instalaciones y como cliente web para usuarios remotos que se conectan por Internet. Los clientes y el servidor se comunican por la red computacional utilizando el protocolo TCP/IP.

Esta guía de instalación ofrece los pasos de instalación para el escenario de implementación de servidor único. En este caso, todos los componentes del servidor se instalan en el mismo servidor.

ADVERTENCIA: En este documento, usamos **Windows Server 2016** y **Microsoft SQL Server 2016 Express**. Se necesitan los mismos pasos de instalación con otros sistemas operativos Windows compatibles y otras versiones compatibles de Microsoft SQL Server.

NOTA: Para conocer las instrucciones sobre cómo instalar los componentes de NiceLabel en varios servidores y en entornos de múltiples niveles, consulte la **Guía de instalación de NiceLabel Control Center** y la **Guía de instalación de NiceLabel Web Printing** .

### <span id="page-2-1"></span>2.1 Funciones Y Componentes Del Sistema

Estos son los componentes que debe instalar o configurar en el servidor.

- <sup>l</sup> **Aplicaciones web (Control Center y Web Printing).** Estos son los componentes de software del Centro de control principal que se ejecutan en Microsoft Internet Information Services (IIS) utilizando la plataforma .NET.
- <sup>l</sup> **Back-end de bases de datos.** Es el servidor de bases de datos que se ejecuta en Microsoft SQL Server y alberga la base de datos del Centro de control.

#### <span id="page-2-2"></span>2.2 Componentes De Clientes

Hay dos tipos de componentes de clientes.

- **NiceLabel 2017.** Este cliente proporciona el diseñador de etiquetas y la aplicación y la aplicación de impresión de escritorio. NiceLabel 2017 se instala en computadoras en las instalaciones.
- <sup>l</sup> **Cliente NiceLabel Web.** Esta es la aplicación de impresión para Web Printing. Se instala en las estaciones de impresión, ubicadas en computadoras en las instalaciones o externas.

# <span id="page-3-0"></span>**3 Prerrequisitos**

### <span id="page-3-1"></span>3.1 Requisitos Del Sistema

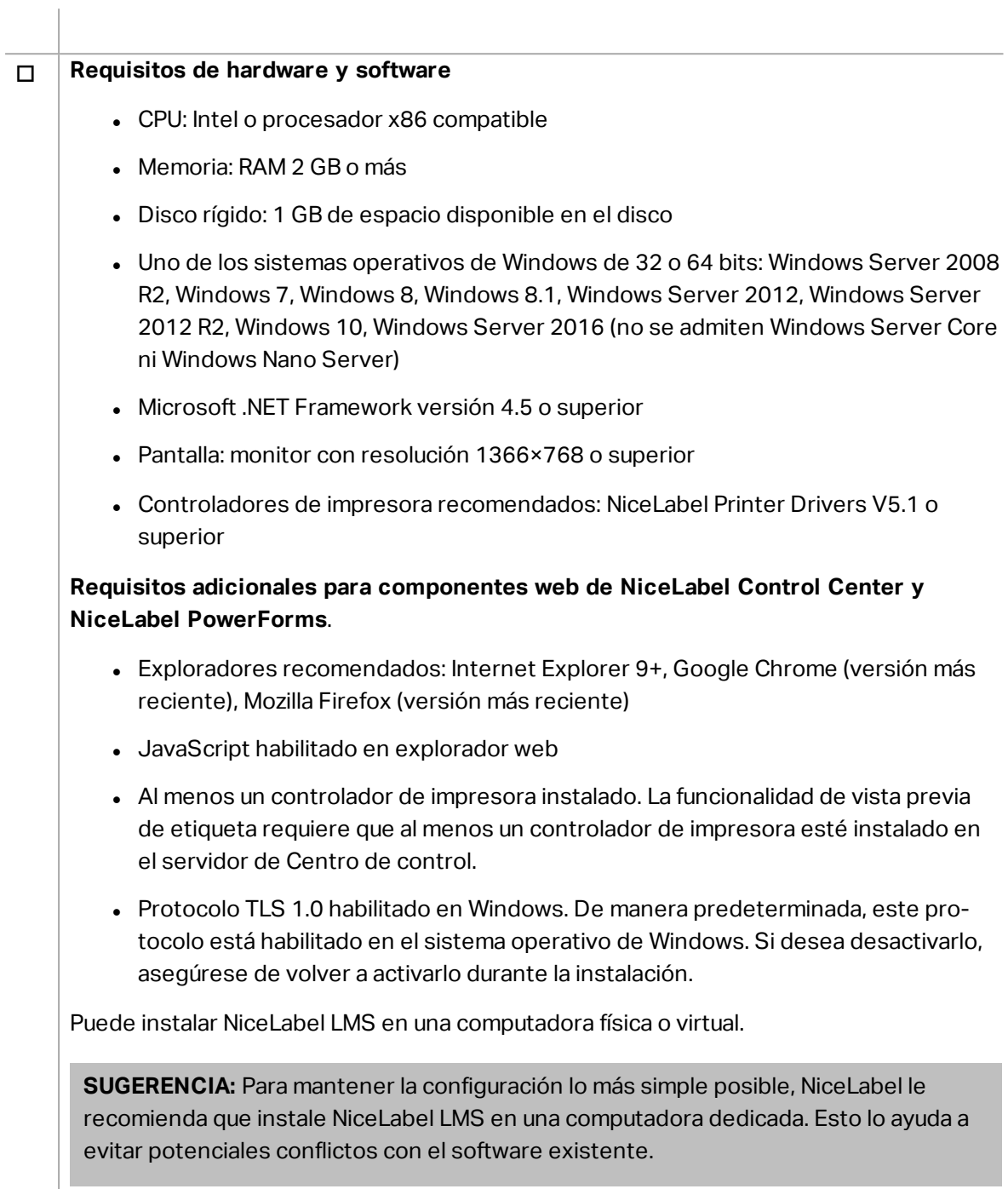

#### o **Servidor de base de datos**

Necesita alguno de los siguientes: Microsoft SQL Server 2005, Microsoft SQL Server 2008, Microsoft SQL Server 2012, Microsoft SQL Server 2014, Microsoft SQL Server 2016 (la edición Express de los productos detallados arriba también son compatibles).

Se requiere SQL Server para instalar la base de datos de NiceLabel (el nombre predeterminado de la base de datos es **NiceAN**).

Microsoft SQL Server 2016 Express se incluye en el DVD de NiceLabel y se inicia durante la instalación del Centro de control.

#### o **Servidor web**

Se requiere Internet Information Services (IIS) 7 o superior. Este servidor web se proporciona con el sistema operativo Windows. Se activa automáticamente y se configura durante la instalación del Centro de control.

Se requiere IIS para ejecutar los sitios del Centro de control y Web Printing.

#### <span id="page-4-0"></span>3.2 Requisitos Previos De Instalación

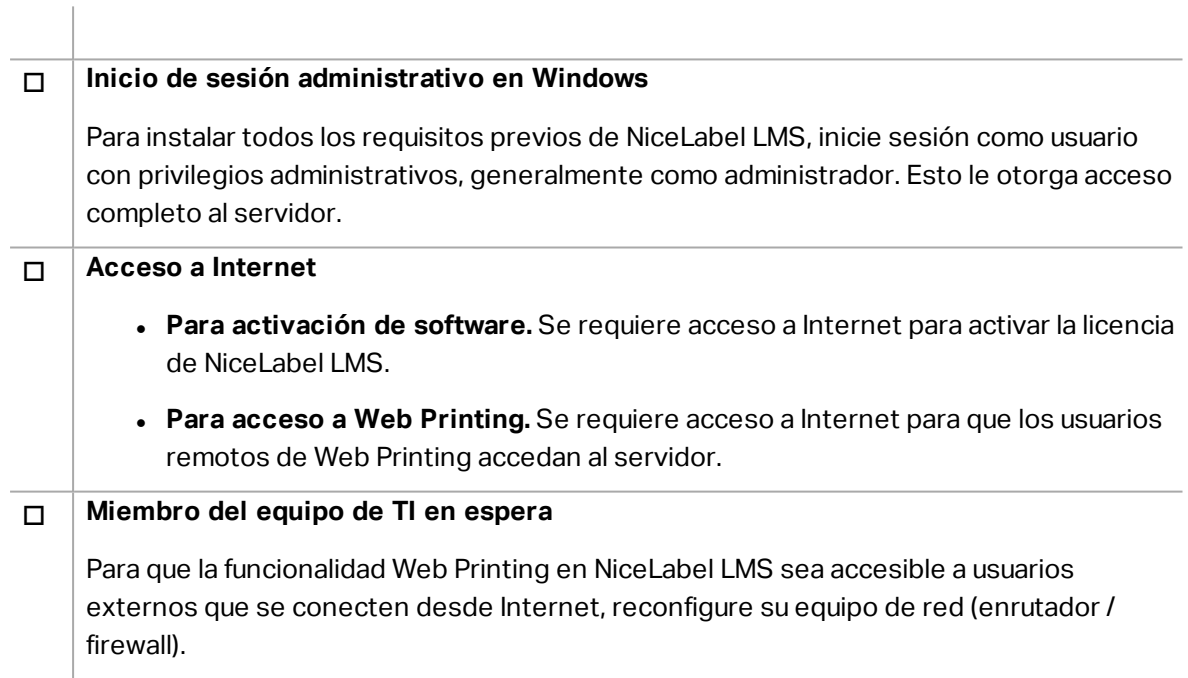

# <span id="page-5-0"></span>**4 Instalación de NiceLabel LMS**

### <span id="page-5-1"></span>4.1 Instalación De Control Center

NOTA: Las siguientes instrucciones asumen que está instalando el software desde el DVD. Si ha descargado el instalador, ejecute el archivo **NiceLabelControlCenter2017.exe** y continúe con el paso 6.

Siga los siguientes pasos:

- 1. Inicie sesión en el servidor como usuario con permisos administrativos locales, como la cuenta de usuario **Administrador** local.
- 2. Cierre todas las aplicaciones antes de iniciar el instalador.
- 3. Inserte el DVD de NiceLabel.

NOTA: Si el menú de la aplicación no se abre automáticamente, haga doble clic en

.Start.exe

- 4. Seleccione **Instalar NiceLabel LMS**.
- 5. Seleccione **NiceLabel Control Center**.
- 6. Seleccione el idioma del instalador. Haga clic en **Aceptar**.

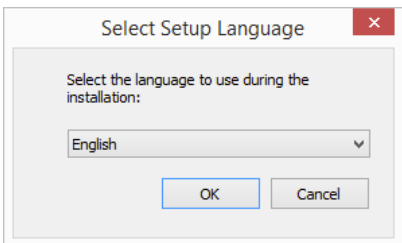

7. El instalador verifica que el IIS y todas las características requeridas estén disponibles. Si faltan algunos requisitos previos o están actualmente desactivados, haga clic en el botón **Activar características faltantes de IIS** para instalarlas o activarlas.

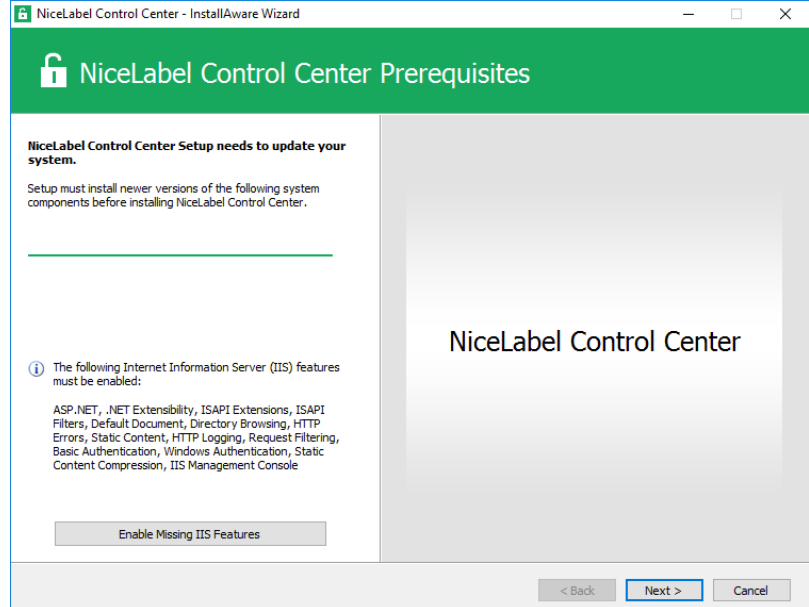

8. Acepte el contrato de licencia. Haga clic en **Siguiente**.

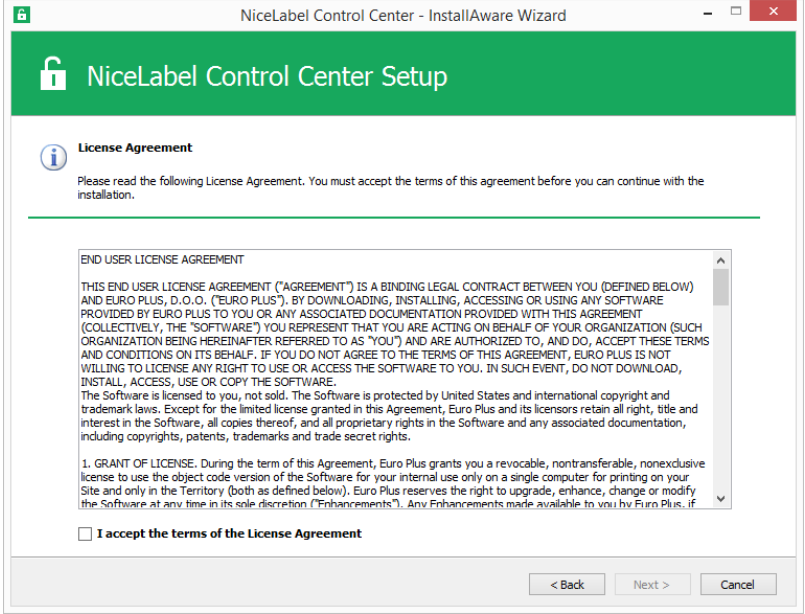

- 9. Ingrese la información de usuario. Haga clic en **Siguiente**.
- 10. Acepte la carpeta predeterminada para almacenar los archivos del Centro de control. Haga clic en **Siguiente**.
- 11. Acepte una carpeta predeterminada del menú de inicio en la que se colocarán los accesos directos. Haga clic en **Siguiente**.
- 12. Acepte la configuración del sitio WebDAV. Este sitio es el punto de ingreso de WebDAV en el **almacenamiento de documentos** para todas las aplicaciones que funcionan con los archivos del almacenamiento de documentos. Este sitio se instalará en IIS en la máquina

#### actual.

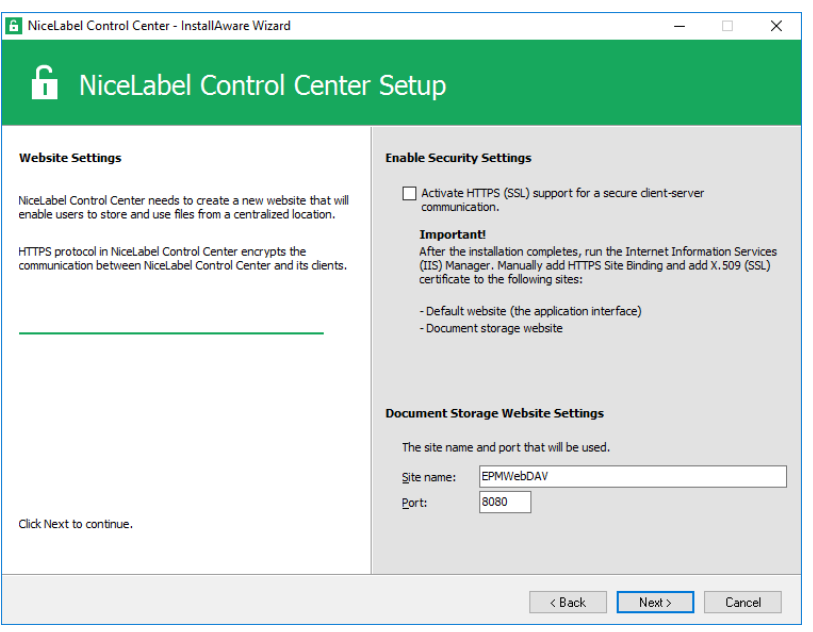

ADVERTENCIA: Asegúrese de que el número de puerto ingresado no esté en uso en otra aplicación de la máquina. Un sitio o alguna aplicación pueden utilizar el puerto en IIS. Si es una máquina dedicada para el software de NiceLabel, el puerto está libre.

13. Seleccione un Microsoft SQL Server que utilizará el Centro de control. Es un ejemplo de infraestructura con un **servidor solo**, la máquina local también desempeña el rol de un servidor de base de datos. Seleccione el SQL Server local. Conserve el nombre predeterminado de la base de datos, si no tiene motivos para cambiarlo.

Si no tiene Microsoft SQL Server ya instalado, haga clic en **Instalar SQL Server Express**. El botón es visible si la configuración de instalación de SQL Server 2016 existe en la misma carpeta que el archivo de configuración de Centro de control.

La instalación de Microsoft SQL Server 2016 Express comenzará al presionar el botón. Una vez que finalice la instalación, continúe con la instalación de Centro de control y seleccione la instancia SQL recientemente instalada.

NOTA: Se requiere acceso a Internet para este paso. Esto permite que el instalador descargue todos los componentes necesarios.

1. En el instalador de SQL Server 2016, seleccione el tipo de instalación **Básica**.

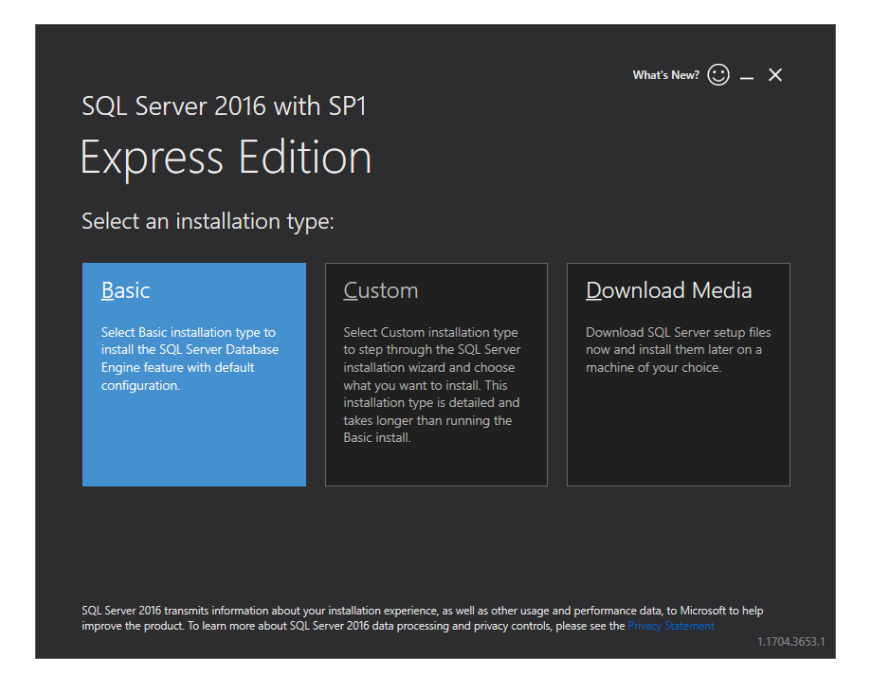

- 2. Haga clic en **Aceptar** para aceptar los términos de la licencia.
- 3. Haga clic en **Instalar** para iniciar el procedimiento de instalación automatizado. Esto podría demorar varios minutos.
- 4. (Paso opcional). Haga clic en **Instalar SSMS** para descargar e instalar **SQL Server Management Studio**. SQL Server Management Studio (SSMS) es un entorno integrado que le permite acceder, configurar, administrar y desarrollar todos los componentes de SQL Server.

Haga clic en **Cerrar**.

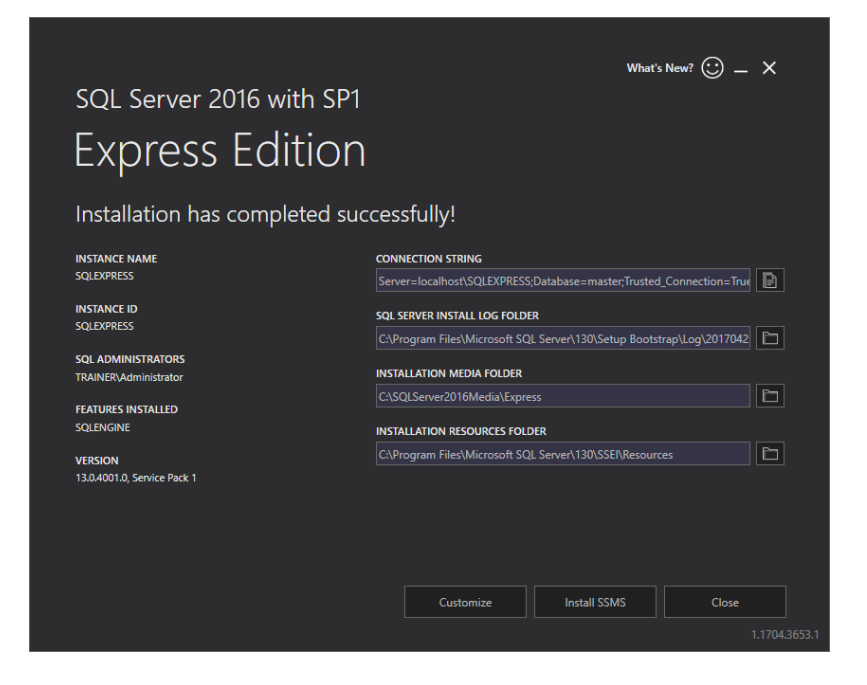

5. El **Nombre de instancia** estará configurado previamente con el siguiente parámetro.

(local)\sqlexpress

6. Conserve el nombre de la base de datos. Haga clic en **Siguiente**.

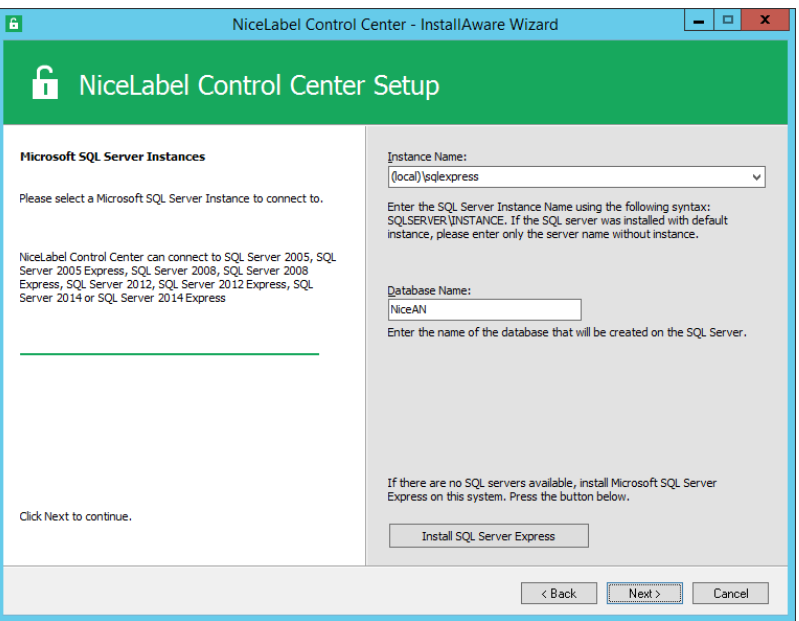

14. Acepte el intervalo de tiempo con el cual los datos viejos se eliminarán de la base de datos. Haga clic en **Siguiente**.

NOTA: Puede ajustar el intervalo de tiempo de archivado y la retención de datos más adelante en el Programador de tareas de Windows.

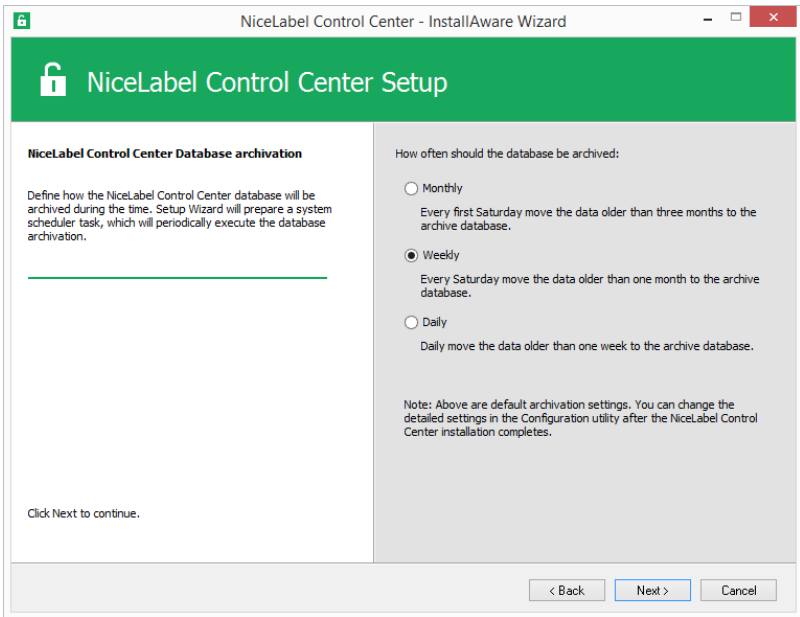

- 15. Haga clic en **Instalar**.
- 16. Asegúrese de que la opción **Instalar NiceLabel Web Printing una vez que la instalación esté completa** esté habilitada y haga clic en **Finalizar**.

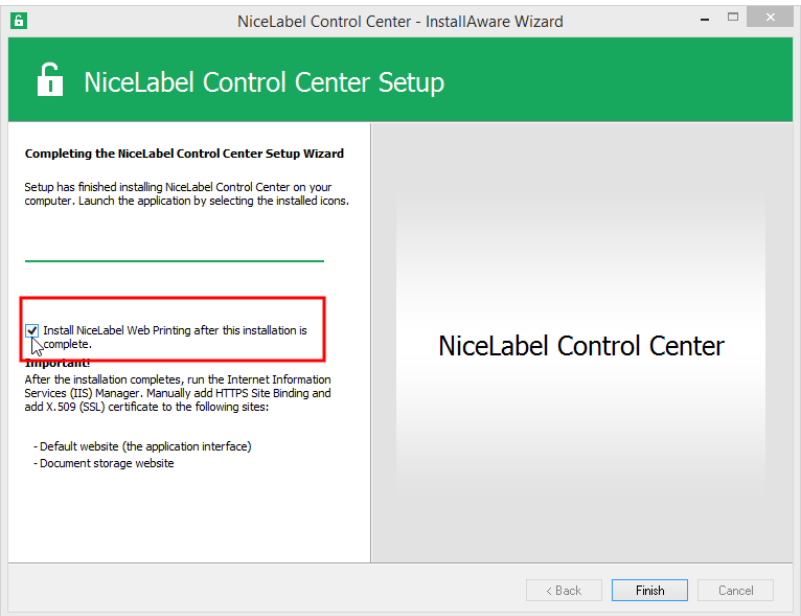

Consulte el capítulo [Instalación](#page-10-0) del sitio de impresión web a partir del paso 6.

NOTA: Esta opción es visible cuando el instalador de Web Printing se encuentra en la misma carpeta.

#### <span id="page-10-0"></span>4.2 Instalación Del Sitio De Impresión Web

NOTA: Las siguientes instrucciones asumen que está instalando el software desde el DVD. Si ha iniciado el instalador desde la instalación del Centro de control, continúe con el paso 6.

Para instalar el sitio de Web Printing en la misma computadora que Centro de control, siga estos pasos:

- 1. Inicie sesión en el servidor con el usuario que tenga permisos administrativos locales, como la cuenta de usuario **Administrador** local.
- 2. A fin de garantizar que la instalación esté completa, cierre todas las aplicaciones antes comenzar.
- 3. Inserte el DVD de NiceLabel.

NOTA: Si el menú de la aplicación no se abre automáticamente, haga doble clic en Start.exe.

4. Seleccione **Instalar NiceLabel LMS**.

- 5. Seleccione **NiceLabel Web Printing**.
- 6. Seleccione el idioma de instalación de la lista desplegable y haga clic en **Aceptar**. Haga clic en **Siguiente**.

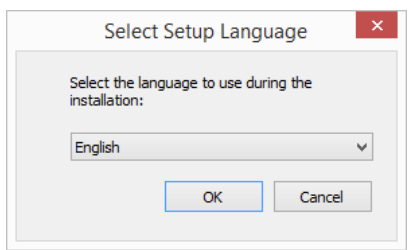

- 7. Acepte el contrato de licencia. Haga clic en **Siguiente**.
- 8. Ingrese la información de usuario. Haga clic en **Siguiente**.
- 9. Acepte una carpeta predeterminada en donde se almacenarán los archivos de Web Printing. Haga clic en **Siguiente**.
- 10. Acepte una carpeta del menú de inicio en la que se colocarán los accesos directos. Haga clic en **Siguiente**.
- 11. En el paso **Configuración del sitio web**, acepte la configuración predeterminada **Usar sitio web existente y crear un nuevo directorio virtual directory**.

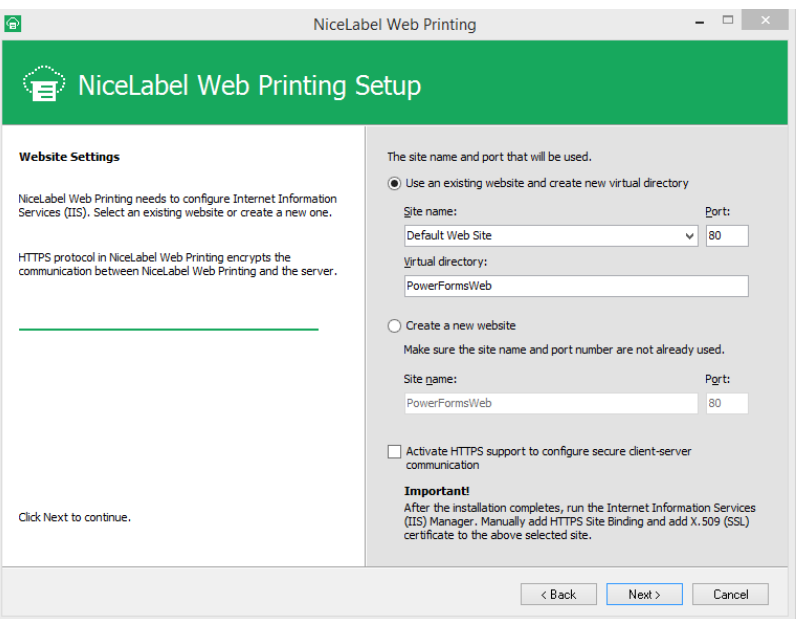

Haga clic en **Siguiente**.

- 12. Haga clic en **Instalar**.
- 13. Cuando finaliza la configuración de Web Printing, deje seleccionada la casilla de verificación de **Ejecutar NiceLabel Web Printing**. Haga clic en **Finalizar** y se abrirá en un explorador la página **Inicio de sesión** para el sitio de impresión web.

El sitio de Web Printing ahora puede accederse en la dirección:

http://hostname/PowerFormsWeb

Donde hostname mostrará el nombre de su computadora.

### <span id="page-12-0"></span>4.3 Instalación Del Soporte Para WebDAV

WebDAV (Sistema distribuido de creación y control de versiones web) es un conjunto de extensiones para el protocolo HTTP. Ofrece un marco de trabajo para que los usuarios creen, cambien y muevan documentos en un servidor; generalmente, un servidor web o un recurso compartido web.

NiceLabel Control Center brinda el acceso de WebDAV a los archivos que se encuentran en el Almacenamiento de documentos. Todos los clientes que interactúan con el Almacenamiento de documentos deben tener habilitado el soporte WebDAV.

**SUGERENCIA:** Por lo general, los "clientes" son NiceLabel Designer y NiceLabel Automation.

Para asegurar una conexión exitosa entre el cliente y WebDAV, asegúrese de que se cumpla con los siguientes requisitos previos del lado del cliente:

- Windows 7, Windows 8/8.1 y Windows 10. El soporte WebDAV ya está instalado y no se necesita hacer nada más.
- <sup>l</sup> Windows Server 2008 R2 y 2012 R2. Habilite la función **Experiencia de escritorio**. Consulte los detalles a [continuación](#page-13-0).
- <sup>l</sup> Windows Server 2016. Habilite las funciones **Experiencia de escritorio**y **redirector de WebDAV**. Consulte las instrucciones sobre cómo instalar el redirector de WebDAV [a](#page-15-0) [continuación](#page-15-0).

#### <span id="page-12-1"></span>4.3.1 Habilitar El Servicio WebClient Para Utilizar El Tipo De Inicio De Sesión "Automático"

Los sistemas operativos Windows permiten el acceso a los recursos compartidos WebDAV utilizando el servicio WebClient. Cuando este servicio está detenido, los usuarios no pueden acceder a los recursos compartidos WebDAV. En Windows Vista, 7, 8/8.1 y Windows 10, el servicio está habilitado en el modo de inicio de sesión Manual.

En las ediciones de Windows Server 2008/2012 (incluida R2) y en las ediciones 2016, la configuración predeterminada no cuenta con el servicio de cliente web. Debe instalar el paquete de Experiencia de escritorio para agregar el servicio de cliente web.

Para asegurarse de que el soporte para WebDAV esté siempre disponible, configure el tipo de inicio de sesión del servicio WebClient como **Automático**.

Realice lo siguiente:

- 1. Presione la tecla Windows (o <Ctrl> + <Esc>) para abrir la búsqueda.
- 2. Escriba **Servicios** y ejecute la ventana Servicios.
- 3. Desplace la lista hacia abajo y ubique el servicio **WebClient**.
- 4. Haga doble clic en **WebClient** para abrir sus propiedades.
- 5. En Inicio de sesión, escriba la selección del cuadro combinado **Automático**.

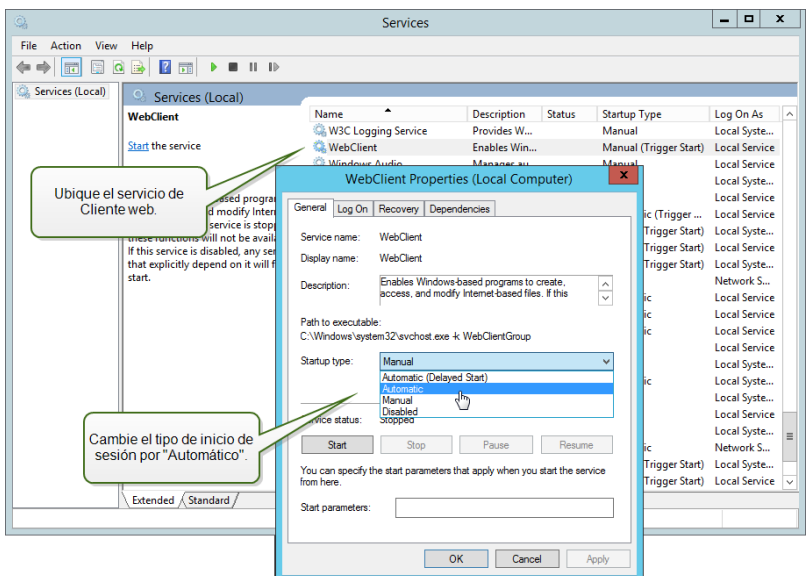

- 6. Si el servicio aún no está en ejecución, haga clic en el botón **Iniciar**.
- 7. Haga clic en **Aceptar**.
- <span id="page-13-0"></span>8. Cierre la ventana **Servicios**.

#### 4.3.2 Instalación De Experiencia De Escritorio

Para instalar **Experiencia de escritorio** en el sistema operativo Windows Server, realice lo siguiente.

NOTA: Estas instrucciones corresponden a Windows Server 2012 R2.

- 1. Inicie el **Administrador de servidores** en la pantalla **Inicio**.
- 2. Haga clic en **Administrar**, luego haga clic en **Agregar funciones y características**.

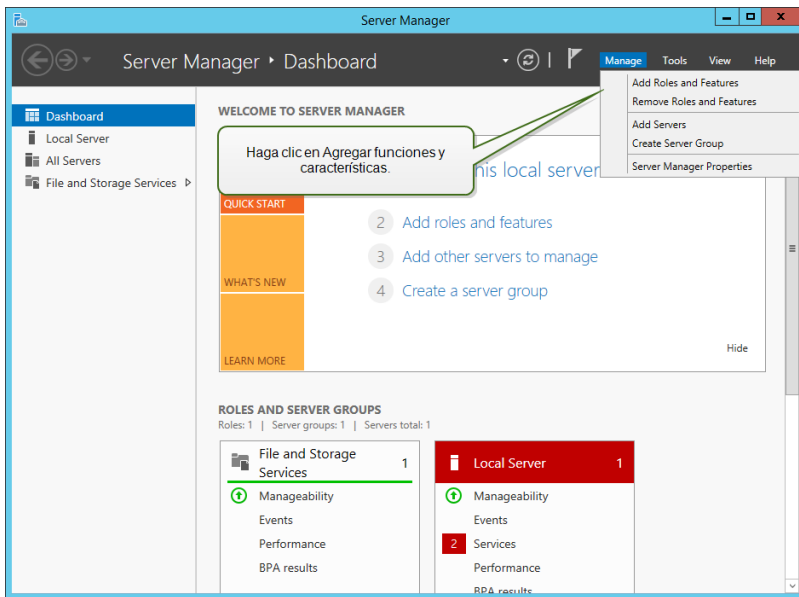

3. Seleccione **Instalación basada en funciones o basada en características**. Haga clic en **Siguiente**.

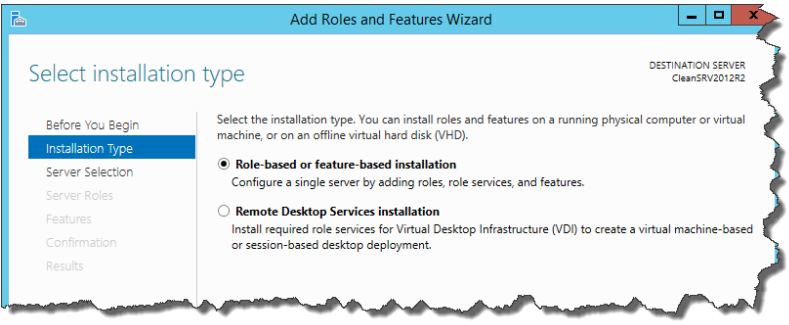

- 4. Seleccione un servidor local desde el grupo de servidores. Haga clic en **Siguiente**.
- 5. Debido a que la función Experiencia de escritorio no es una función del servidor, omita la página Funciones del servidor haciendo clic en **Siguiente**.
- 6. En la sección Seleccionar funciones, expanda **Infraestructura e interfaces de usuario** y marque la casilla de verificación **Experiencia de escritorio**. Probablemente ahora le pregunte si también desea instalar las funciones requeridas por Experiencia de escritorio. Haga clic en el botón **Agregar funciones** para continuar. Ahora, haga clic en el botón **Siguiente** para continuar.

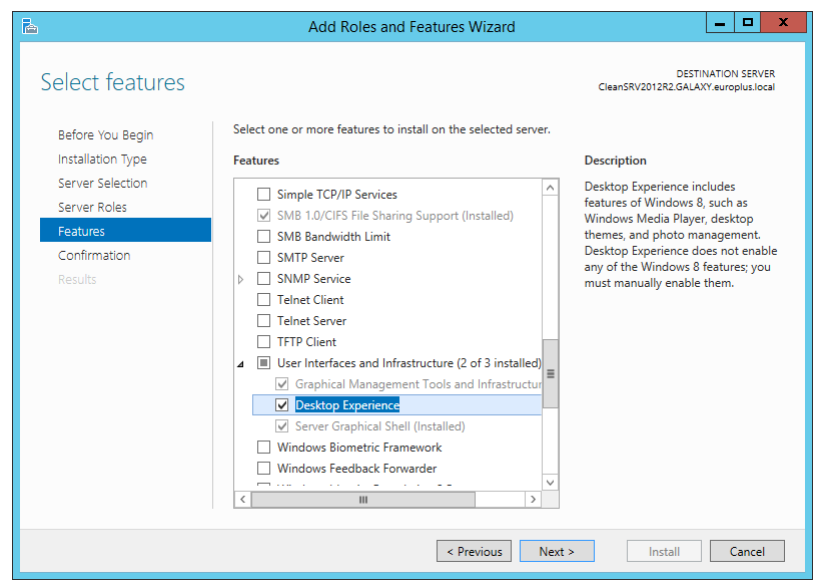

7. En la sección Confirmación, tiene la opción de marcar la casilla de verificación **Reiniciar automáticamente el servidor de destino en caso necesario**, ya que Experiencia de escritorio deberá reiniciarse para completarse. También puede reiniciar el servidor manualmente después de que se completan los pasos del asistente.

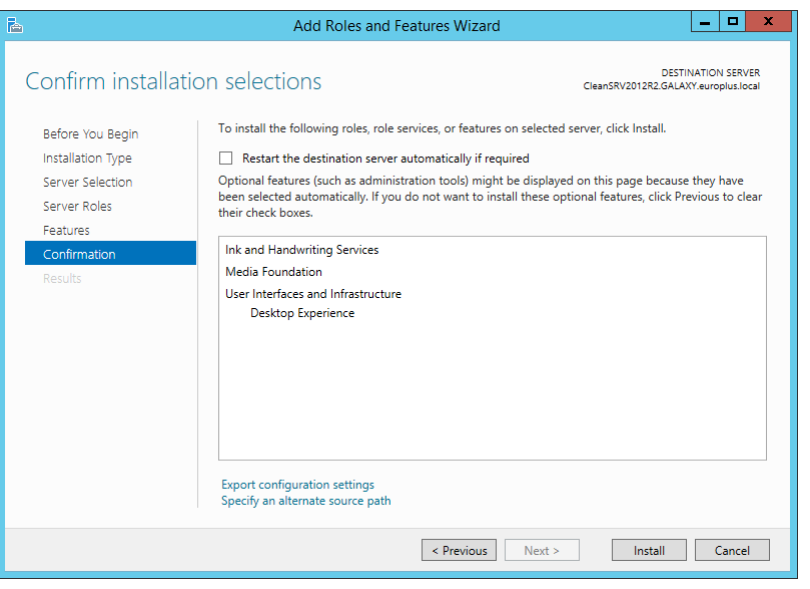

8. Espere mientras se instalan las funciones. También puede cerrar la ventana **Asistente para agregar funciones y características**; continuará ejecutándose en segundo plano.

#### <span id="page-15-0"></span>4.3.3 Instalación Del Redirector De WebDAV

NOTA: Estas instrucciones corresponden a Windows Server 2016.

- 1. Inicie el **Administrador de servidores** en la pantalla **Inicio**.
- 2. Abra el menú Administrar, luego haga clic en **Agregar funciones y características**.
- 3. Haga clic en la pestaña **Características**.

4. Seleccione la característica **Redirector de WebDAV**.

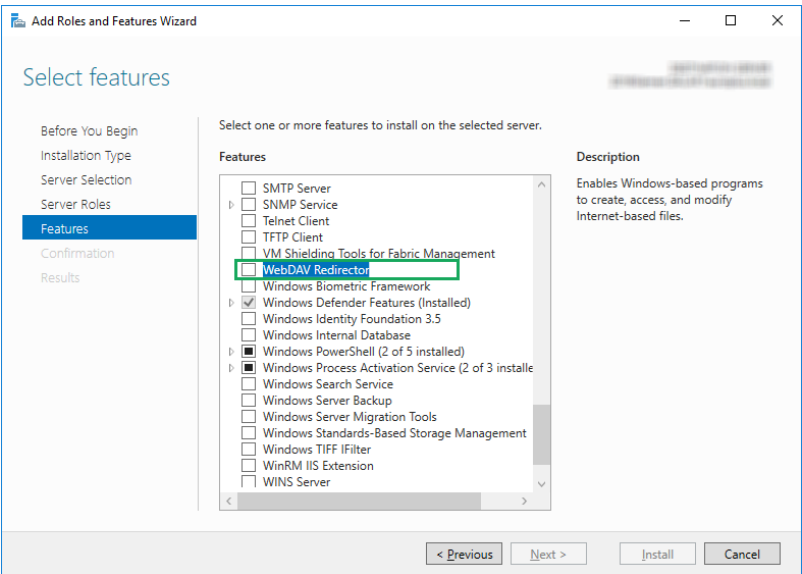

- 5. Haga clic en **Siguiente** para pasar a la ventana **Confirmar selecciones de la instalación**.
- 6. Haga clic en **Instalar**. Puede cerrar la ventana mientras se instala esta característica.
- 7. Cierre la ventana **Agregar funciones y características**.

# <span id="page-17-0"></span>**5 Activación**

Para activar las licencias de LMS Pro o LMS Enterprise en el servidor del Centro de control, realice lo siguiente:

- 1. Abra el explorador en una computadora que tenga acceso a Internet.
- 2. Escriba la dirección URL para el Centro de control.

http://hostname/epm

Donde hostname en la URL sea el nombre de su computadora.

- 3. Vaya a la **pestaña Administración > Licencias**.
- 4. Haga clic en el vínculo **Activar nuevo producto**.
- 5. En la página **Activación**, ingrese la información de usuario requerida y la **Clave de licencia** que le entregaron con el producto.

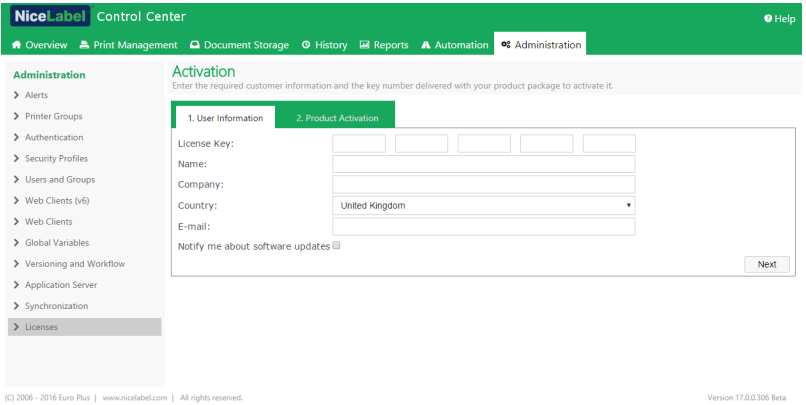

- 6. Haga clic en **Siguiente**.
- 7. El **Número de registro** se genera automáticamente. Asegúrese de que la computadora tenga conexión a Internet y haga clic en **Finalizar** para completar la activación.

# <span id="page-18-0"></span>**6 Acceso a NiceLabel LMS**

### <span id="page-18-1"></span>6.1 Acceso Desde La Red Interna

Ahora que ha instalado y activado NiceLabel LMS en el servidor, estos son los puntos de acceso para el servidor a los que puede acceder mientras esté en la misma red que el servidor (observe el nombre local del servidor):

NOTA: En todos los ejemplos, el hostname debe ser reemplazado con el nombre de su servidor.

<sup>l</sup> **NiceLabel Control Center**

http://hostname/EPM

<sup>l</sup> **NiceLabel Web Printing**

http://hostname/PowerFormsWeb

### <span id="page-18-2"></span>6.2 Acceso Desde Internet

Cada vez que quiera que los usuarios fuera de su red interna se conecten a su sitio web, debe publicar el sitio en Internet, independientemente de lo que quiera exponer: el Centro de control o Web Printing.

Necesitará ayuda de su equipo de TI para configurarlo. Hay distintos métodos para publicar un sitio web en Internet.

ADVERTENCIA: Toda vez que esté publicando un sitio web en Internet, está exponiendo su infraestructura a posibles ataques de seguridad. Siga las pautas de las mejores prácticas de seguridad para proteger a su servidor web accesible desde Internet.

#### <span id="page-18-3"></span>6.2.1 Desvío De Puertos

**SUGERENCIA:** Este podría ser el método más fácil de implementar.

- Como lo sugiere el nombre, usted desvía todas las solicitudes entrantes en la dirección IP pública a la computadora interna, que está ejecutando NiceLabel LMS.
- El administrador de TI debe configurar el enrutador principal o firewall (que lo conecta a Internet) para desviar todas las solicitudes entrantes en el puerto 80 al puerto 80 en la computadora interna hostname.
- El usuario externo visitará su dirección IP pública y verá la página de inicio de sesión en

Web Printing desde la computadora hostname.

Al conectarse a su dirección IP pública (este ejemplo muestra 10.20.30.40 como la dirección IP externa):

http://10.20.30.40/PowerFormsWeb

Los usuarios en realidad accederán al contenido que se ofrece desde el sitio de Web Printing.

• Es necesario que se familiarice con su IP pública, para que pueda enviarla a usuarios externos. La dirección IP puede ser estática (siempre la misma) o dinámica (cambia después de un tiempo definido en h/s).

#### <span id="page-19-0"></span>6.2.2 Otros Métodos

Los métodos para publicar un sitio web en Internet también podrían ser usar un proxy inverso en la DMZ, usar conexiones VPN y otros. Estos métodos no están incluidos en el alcance de este documento.

# <span id="page-20-0"></span>**7 Soporte**

### <span id="page-20-1"></span>7.1 Autoayuda En Línea

Puede buscar las últimas generaciones, actualizaciones, soluciones para problemas y preguntas frecuentes (P+F) en el sitio web [www.nicelabel.com.](https://www.nicelabel.com/)

Versión completa de las guías de instalación:

- **.** Guía de [instalación](https://www.nicelabel.com/resources/files/doc/installation-guide/ig-Control_Center_Installation_Guide-en.pdf) de NiceLabel Control Center
- **.** Guía de [instalación](https://www.nicelabel.com/resources/files/doc/installation-guide/ig-WebPrinting_Installation_Guide-en.pdf) NiceLabel Web Printing

Para obtener más información, consulte:

- Base de conocimiento: <https://www.nicelabel.com/support/knowledge-base>
- Soporte de NiceLabel: <https://www.nicelabel.com/support/technical-support>
- Tutoriales de NiceLabel: <https://www.nicelabel.com/learning-center/tutorials>
- Foros de NiceLabel: <https://forums.nicelabel.com/>

NOTA: Si cuenta con un Acuerdo de mantenimiento del servicio (SMA), comuníquese con el soporte premium especificado en el acuerdo.

### <span id="page-20-2"></span>7.2 Contacto Con Soporte Técnico

En algún momento, cuando se presente algún problema que no pueda resolver, deberá comunicarse con un representante de soporte para obtener asistencia

<https://www.nicelabel.com/support/technical-support>

NOTA: Si cuenta con un Acuerdo de mantenimiento del servicio (SMA), comuníquese con el soporte premium especificado en el acuerdo.

Antes de comunicarse con soporte técnico, será muy útil que cuente con información sobre el problema, la computadora y el sistema operativo en el que ejecuta el software de NiceLabel. Puede utilizar la siguiente lista de verificación.

Lista de verificación

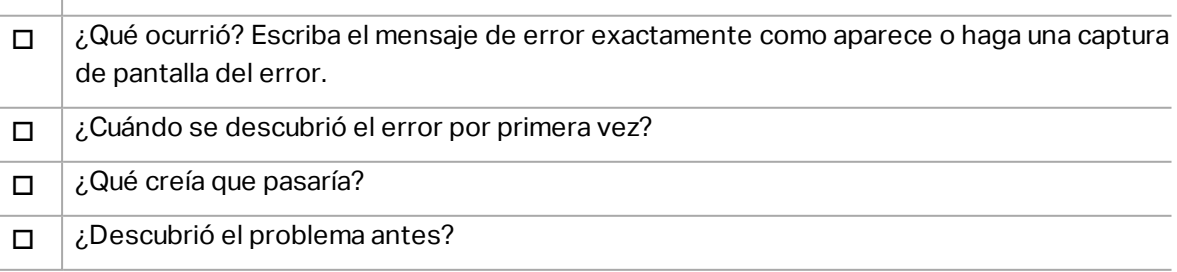

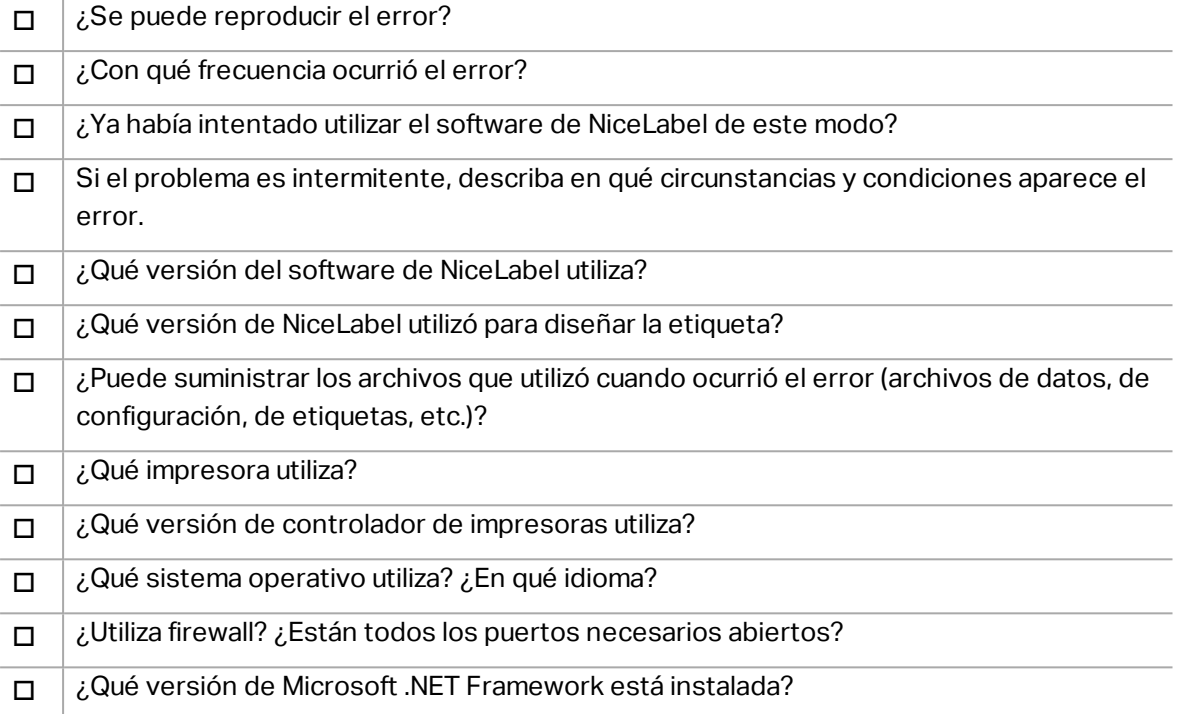

América

+1 262 784 2456

sales.americas@nicelabel.com

EMEA

+386 4280 5000

sales@nicelabel.com

Alemania

+49 6104 68 99 80

sales@nicelabel.de

China

+86 21 6249 0371

sales@nicelabel.cn

www.nicelabel.com

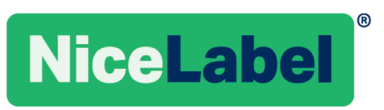